# 中国船舶电子招标投标平台操作手 册(评标专家试行版)

# 一、系统前期准备

### **1.1**、驱动安装说明

#### **1.1.1**、安装驱动程序

1、下载安装包: 打开电脑中的浏览器(建议使用 IE 浏览器 (A) "https://www.csscbidding.com",下滑至【帮助中心】,点击"工具下载"可以看到两个安装 包,点击进行下载。

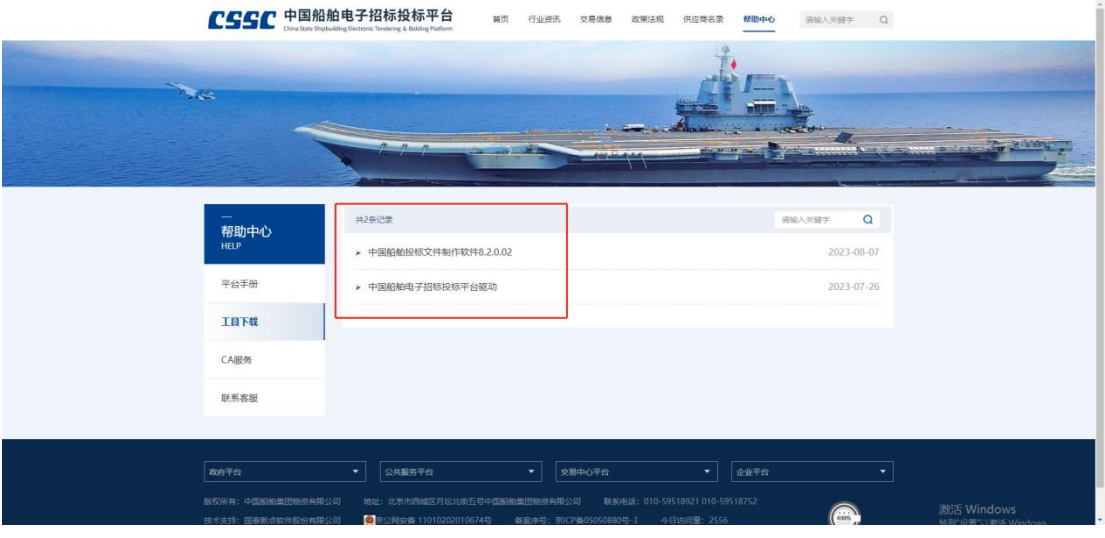

2、右击 中国船舶电子招标投标平台驱动1.0.exe 安装程序,点击选择"以管理员身份 运行",进入安装页面。如下图:

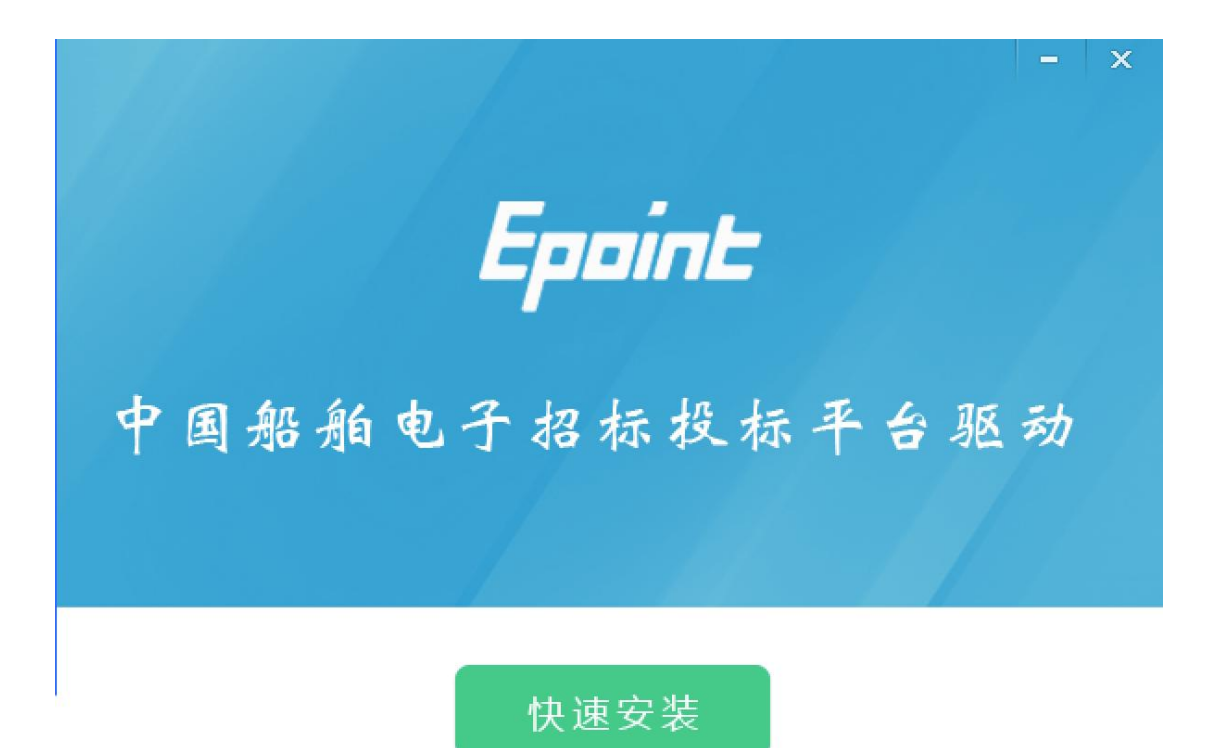

自定义安装>>

注:在安装驱动之前,请确保所有浏览器均已关闭。

3、点击"自定义安装",打开安装位置选择页面,可选择软件需要安装的目录。如下图:

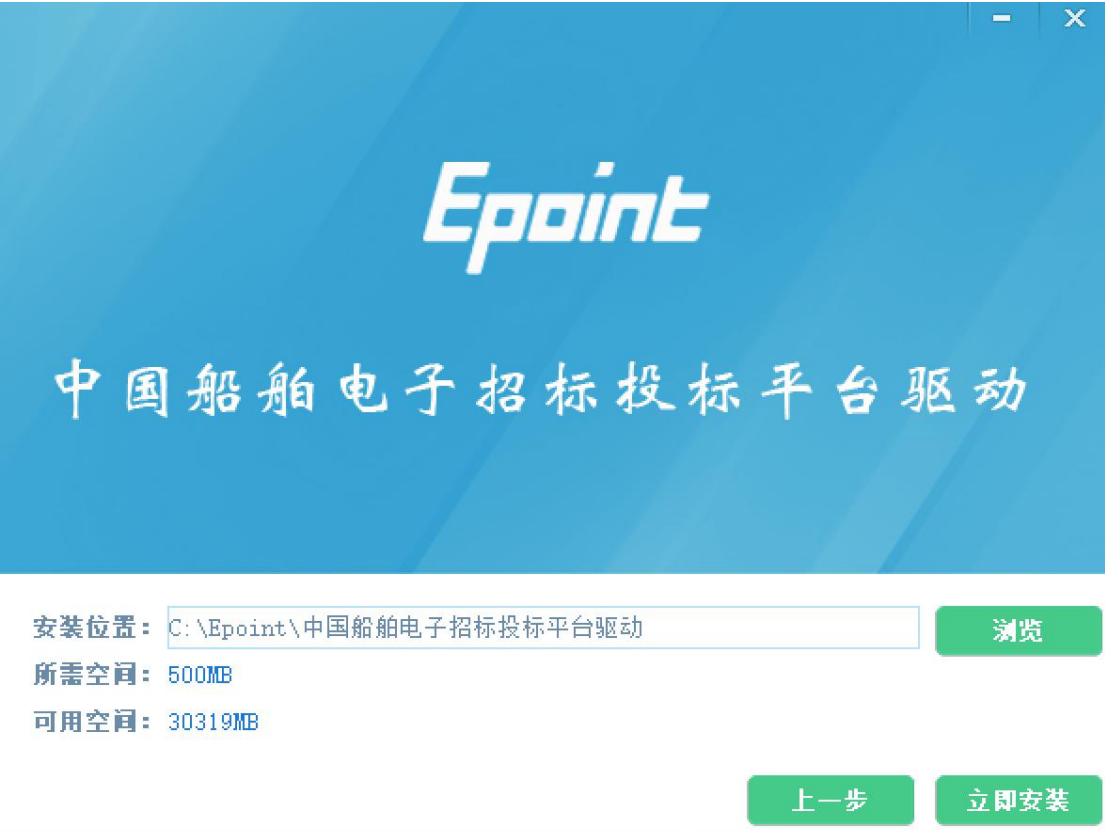

如果不点击"自定义安装",点击"快速安装"按钮,则直接开始安装驱动,安装位置 默认。

4、选择需要安装的目录,点击"立即安装"按钮,开始安装驱动。如下图:

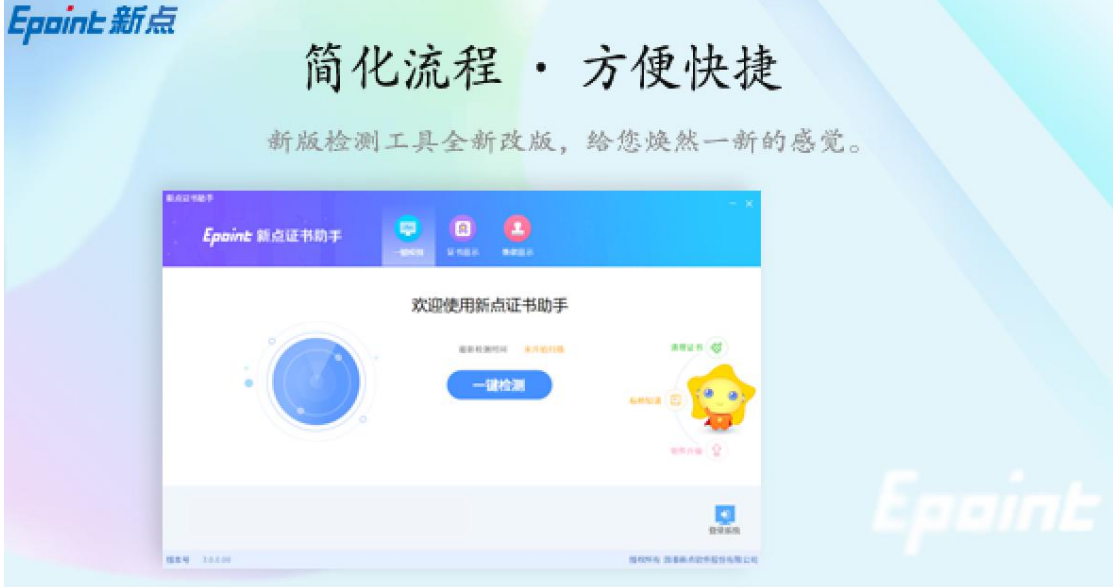

正在检查环境依赖...

5、驱动安装完成后,显示安装成功。如下图:

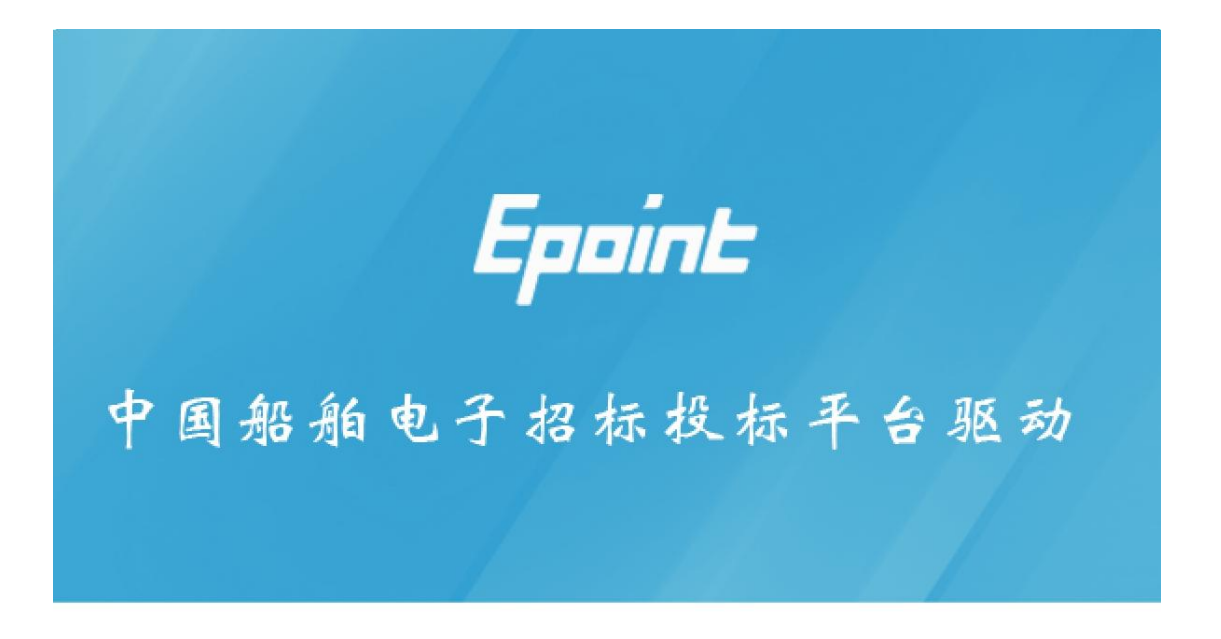

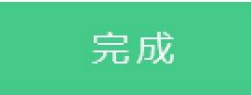

6、点击"完成"按钮,驱动安装成功,桌面显示"检测工具(中国船舶电子招标投标 平台驱动)"图标。如下图:

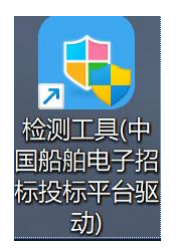

# **1.2**、检测工具

# **1.2.1**、启动检测工具

用户可以双击桌面上的检测工具图标来打开证书助手。如下图:

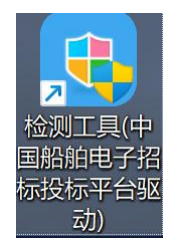

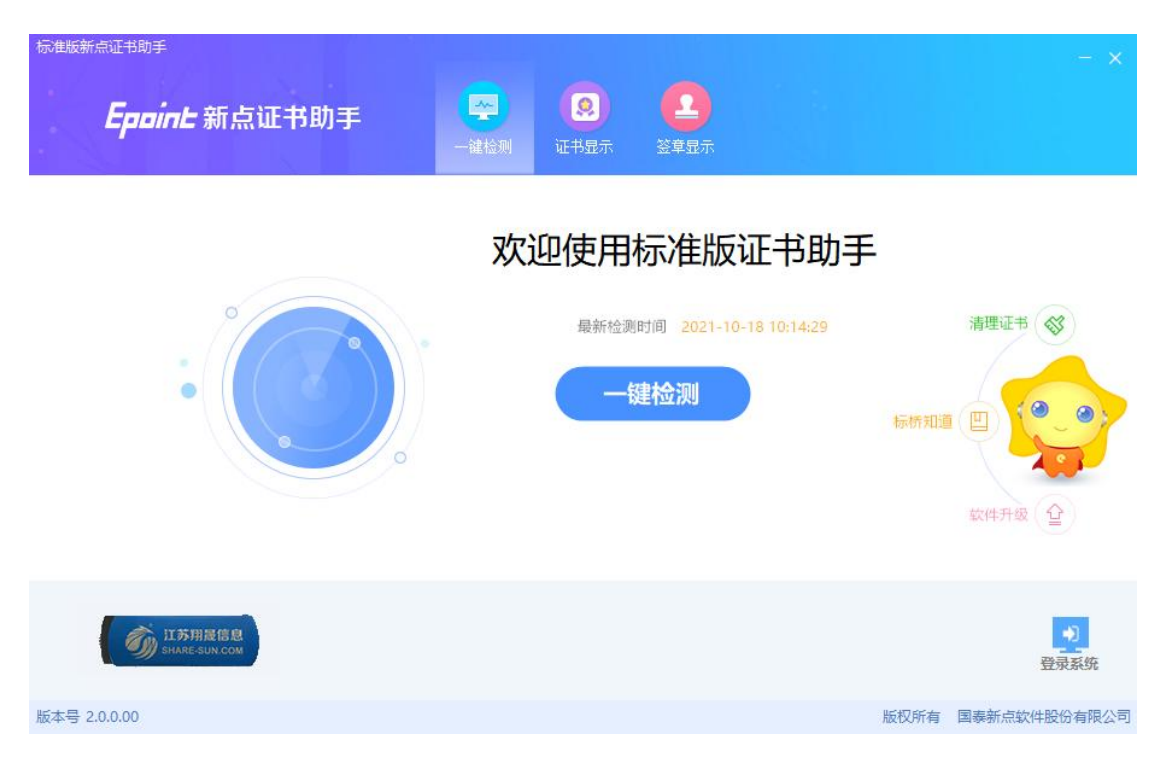

### **1.2.2**、一键检测

证书助手页面点击"一键检测"模块。如下图:

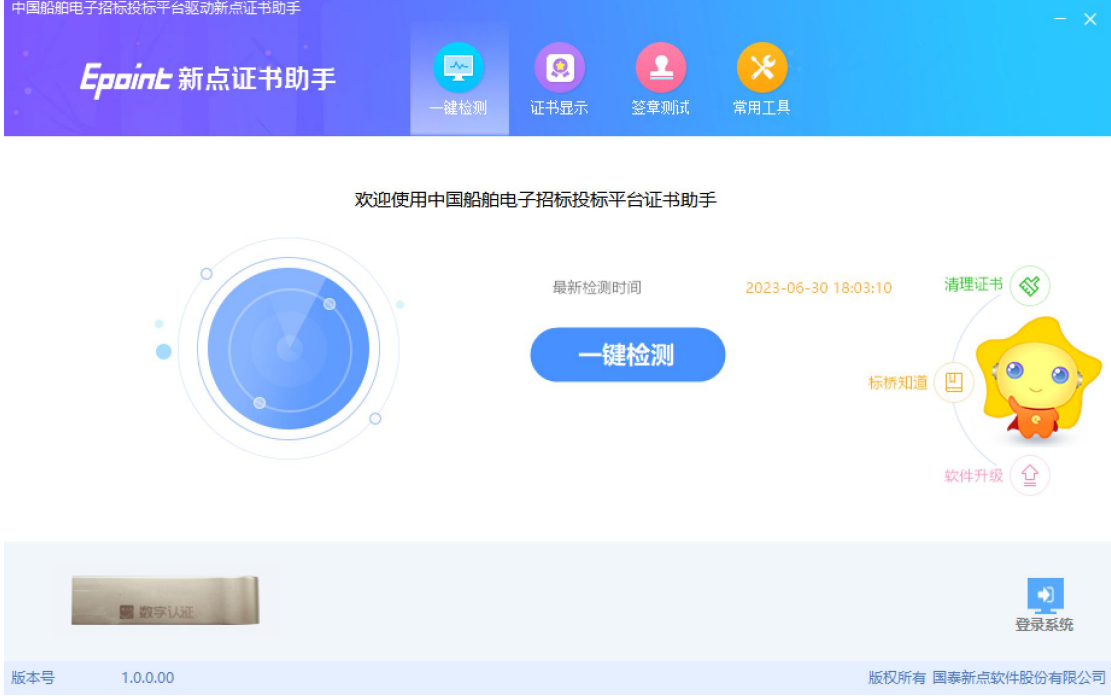

该页面主要是可对锁进行检测。

插入 CA 锁,点击【一键检测】按钮,检测到锁后弹出输入密码提示框,输入 CA 锁 密码后点击【确定】按钮,进入检测页面。如下图:

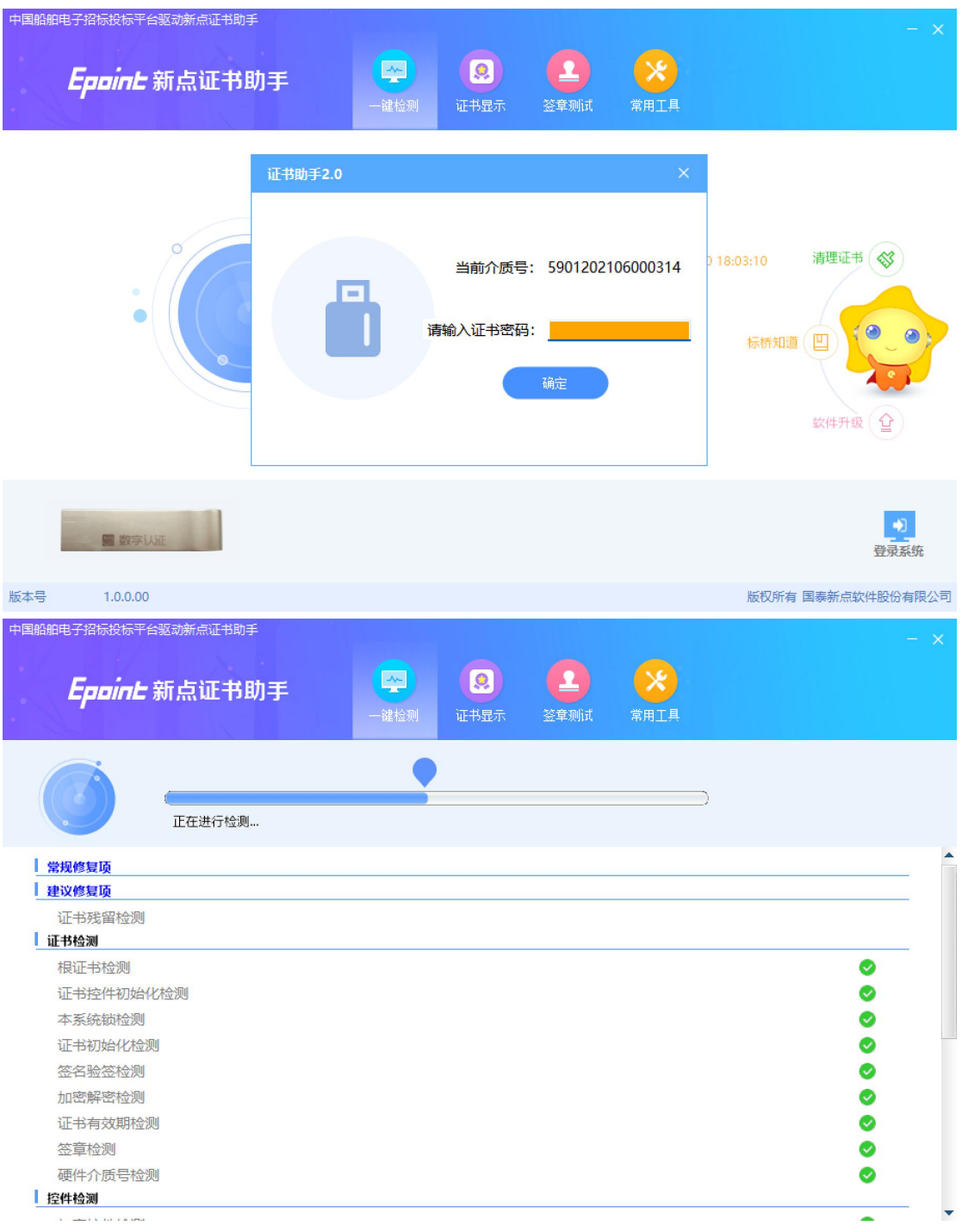

检测完成后显示检测结果。如下图:

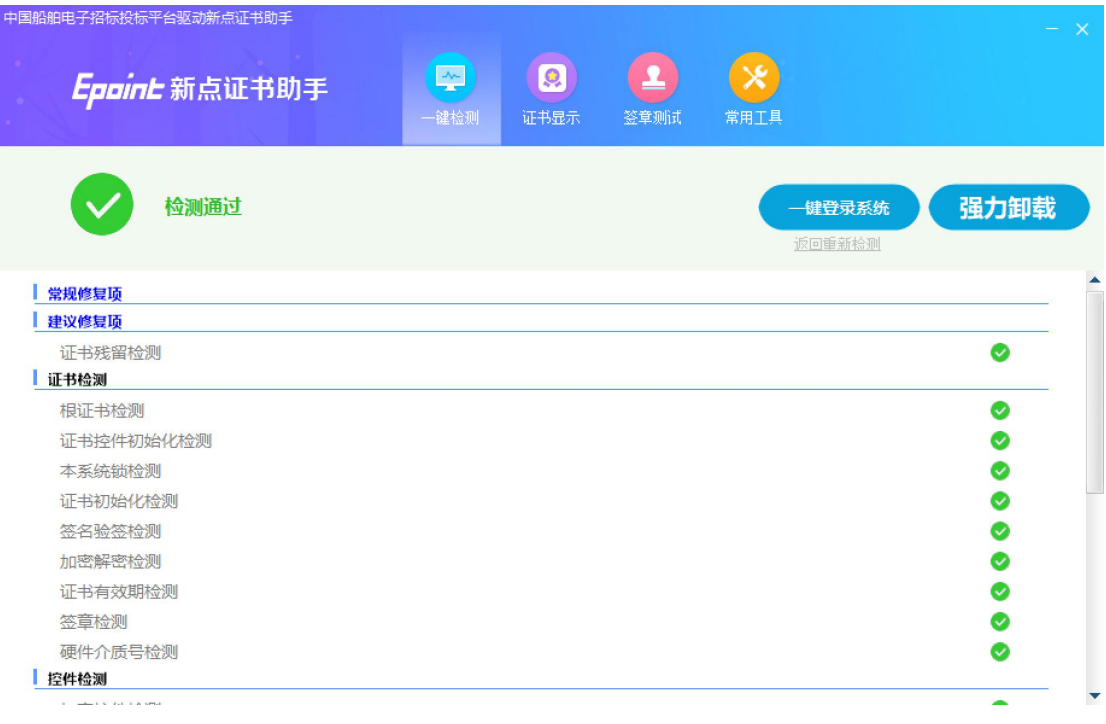

# **1.2.3**、证书显示

插入 CA 锁, 证书助手页面点击"证书显示"模块。如下图:

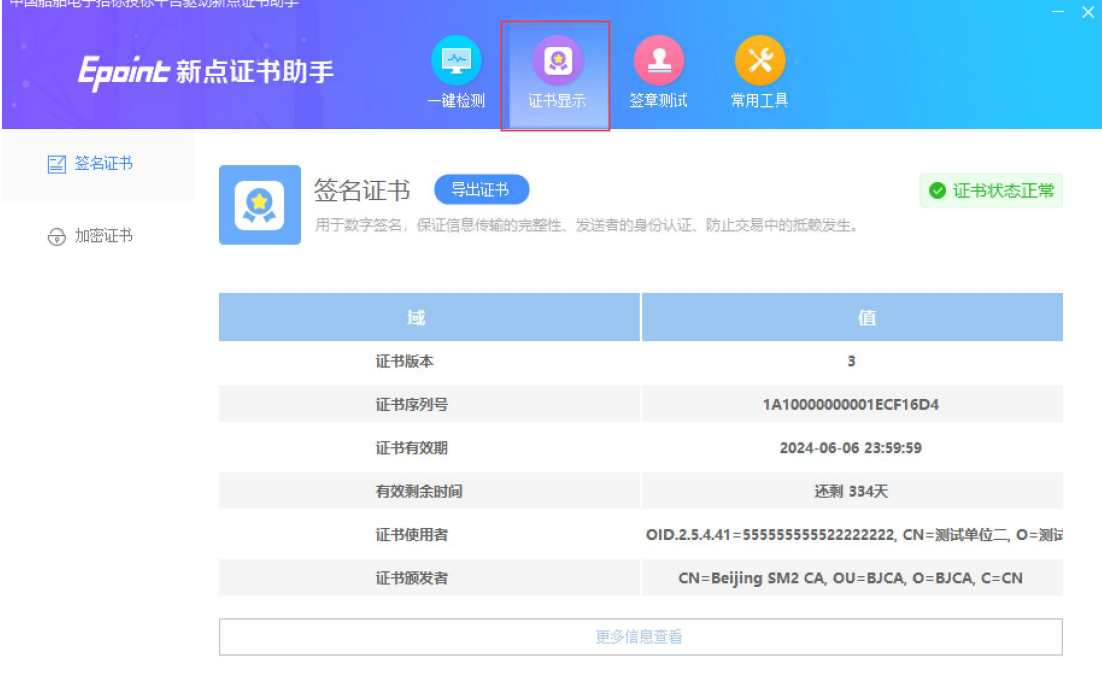

证书显示页面支持"签名证书"和"加密证书"查看。

### **1.2.4**、签章显示

插入 CA 锁, 证书助手页面点击"证书显示"模块, 打开签章测试工具页面。如下图:

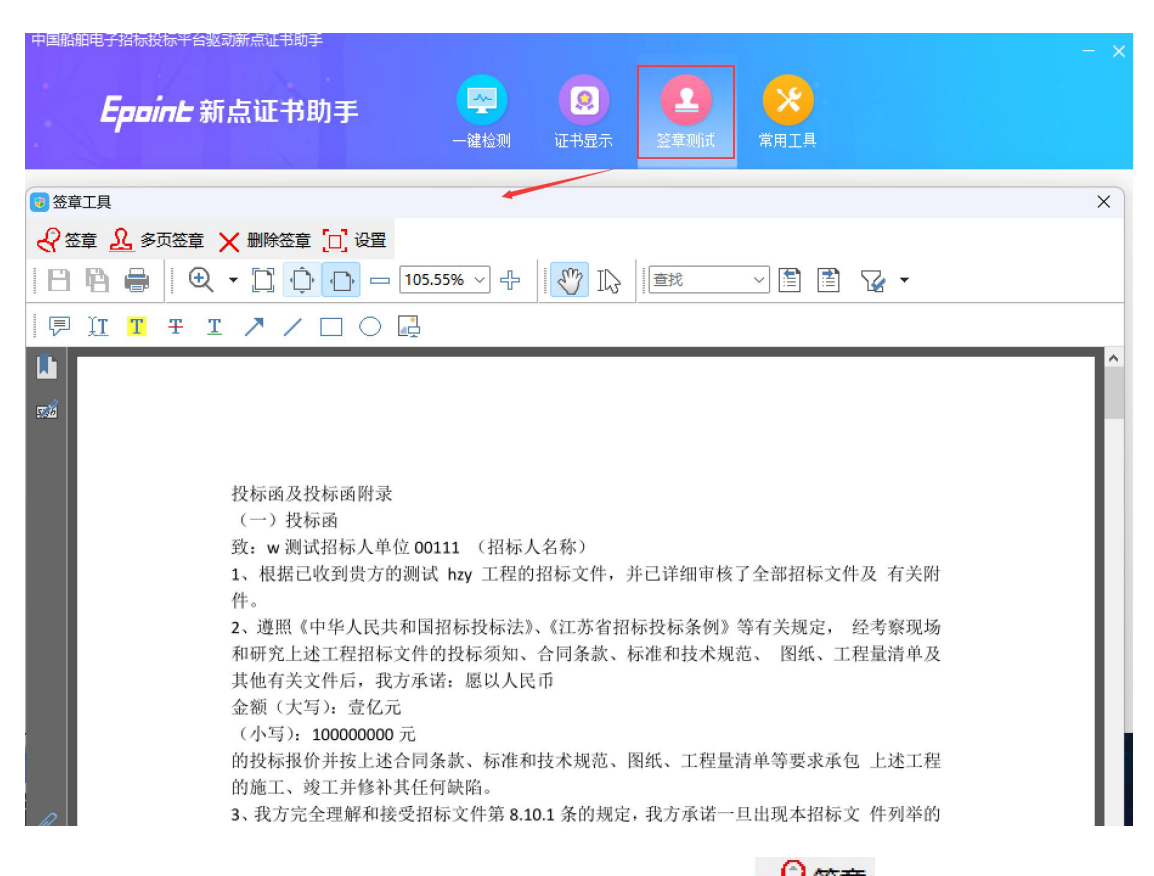

此页面是用于测试证书 Key 是否可以正常签章,请点击 ,在出现的"签章选

择"窗口中,选择签章的名称和签章的模式,并输入您的证书 Key 的密码,点击确定按钮。

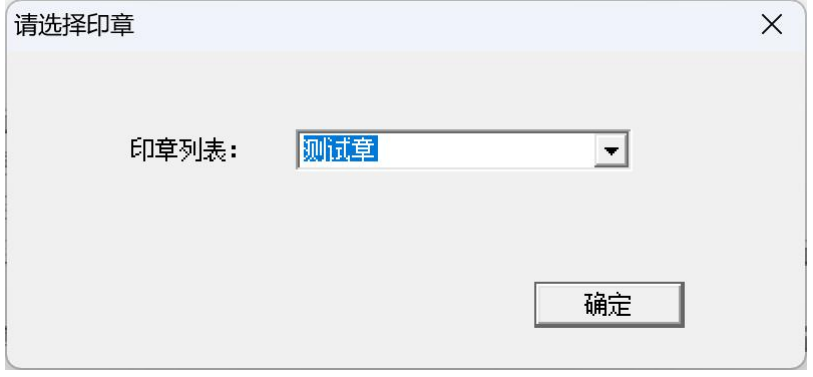

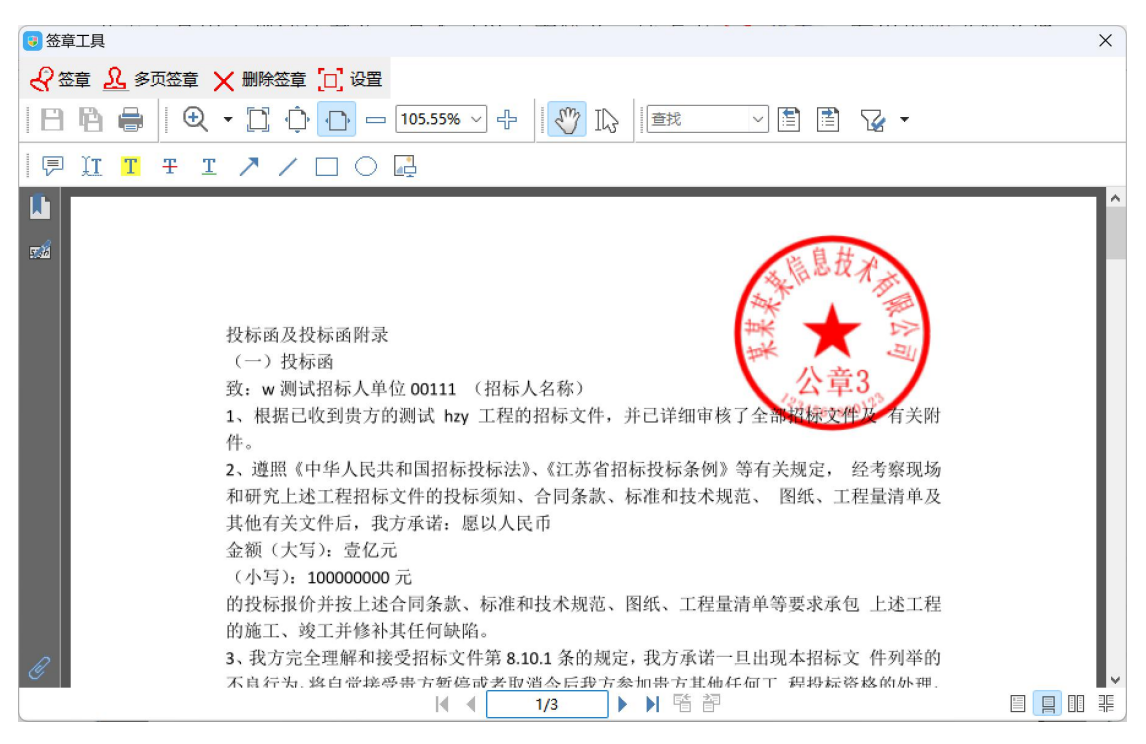

如果出现其他的提示,请及时和该项目 CA 联系。

### 二、注册登录

#### **2.1**、注册登录

#### 基本功能:专家注册

#### 操作步骤:

1、打开浏览器输入"中国船舶电子招标投标平台"网址:[https://www.csscbidding.com](http://www.csscbidding.com), 选择专家登录,之前申请过系统账号的专家,输入账号密码后,可以点击登录进入系统;

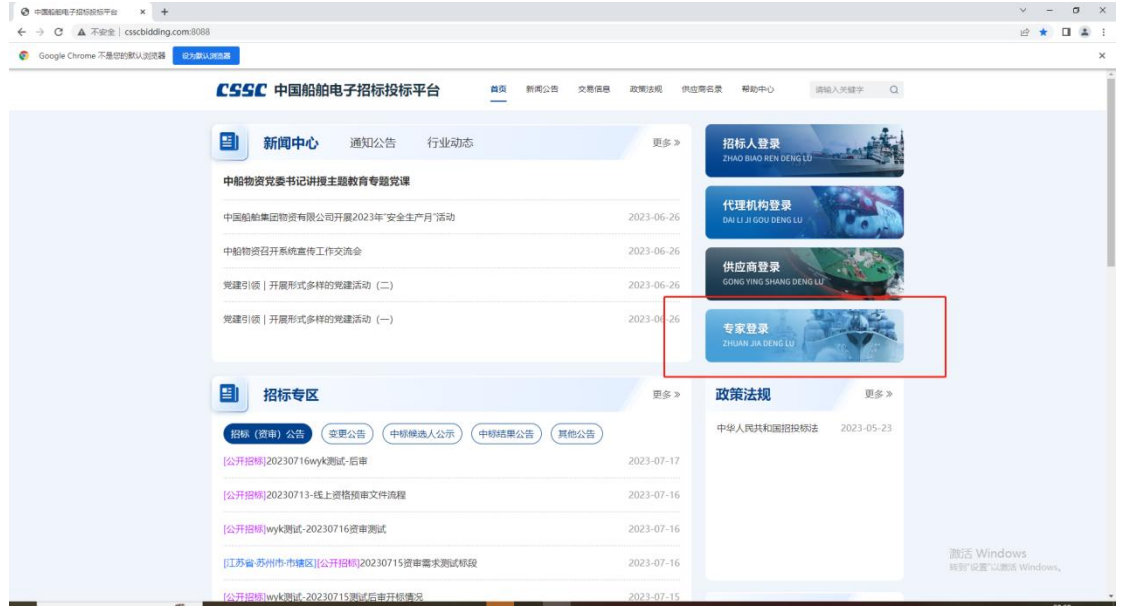

CSSC 中国船舶电子招标投标平台

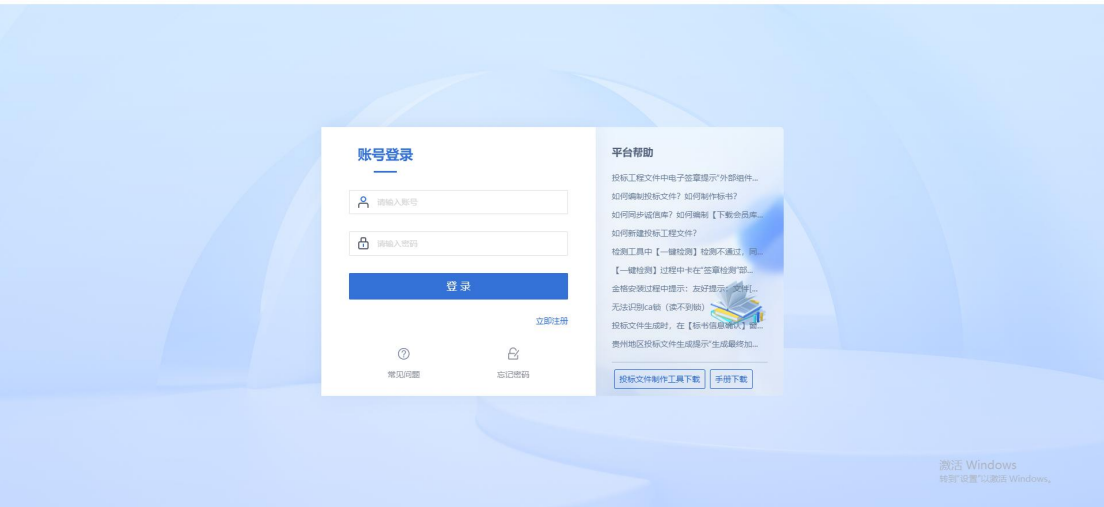

2、没有系统账号的专家可以自行注册账号,点击专家登录后点击立即注册,进入注册 身份选择页面,选择"专家注册";进入专家信息注册页面,填写基本信息,手机号用于接 收验证码,注册成功后,可以使用注册系统是申请的账号以及密码登录系统进行个人信息维 护;

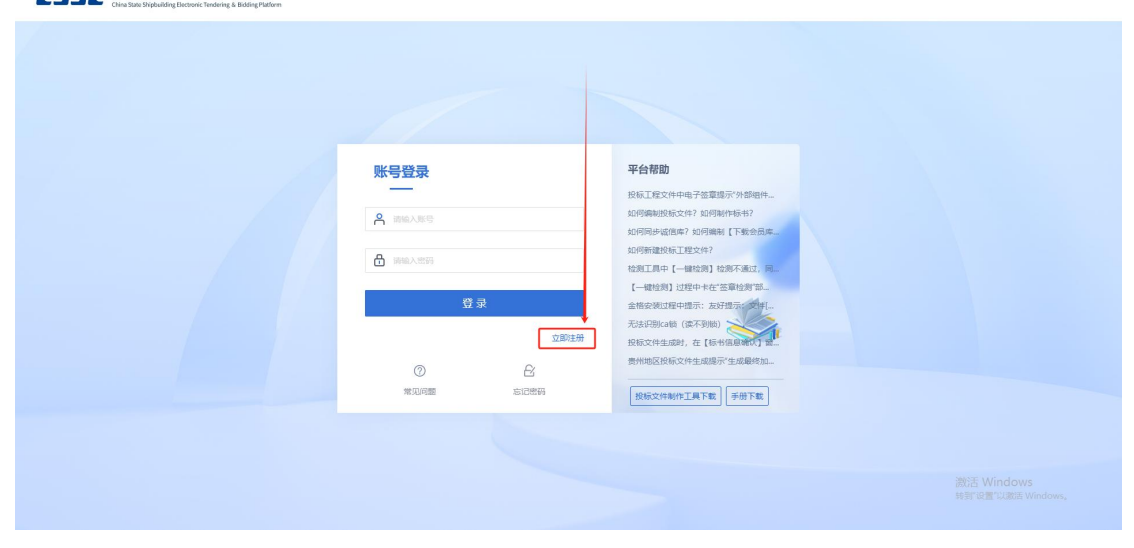

CSSC 中国船舶电子招标投标平台

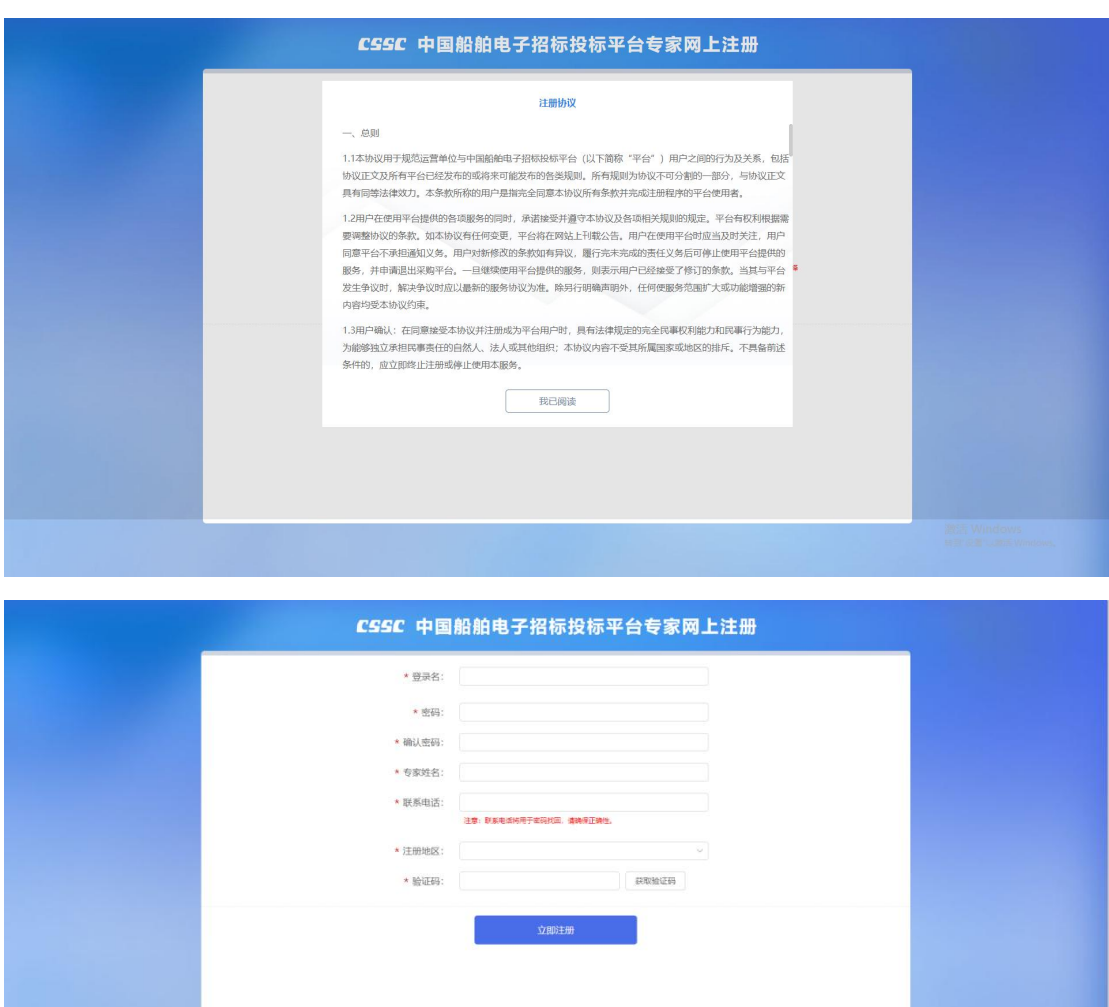

激活 Windows<br>转到设置以激活 Window

# **2.2**、个人信息维护

1、新注册的专家登录系统后,只具备基本的个人信息,想参加后续评标工作,需要对 个人的基础信息进行维护,后续满足组建评标委员会的要求,经过抽取方可参加评标工作;

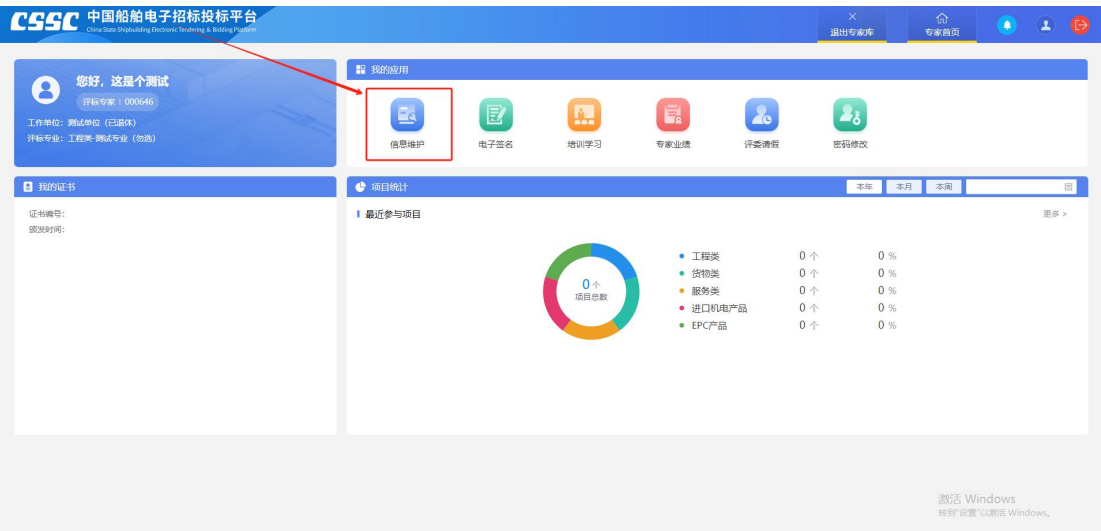

2、进入专家信息维护页面后,专家对个人信息进行维护,字段后带有"**\***"的,为必填 字段,必须要专家对字段内容进行填写;未带"**\***"的字段则专家只需根据实际结果填写即  $\overline{\mathbf{q}}$ ;

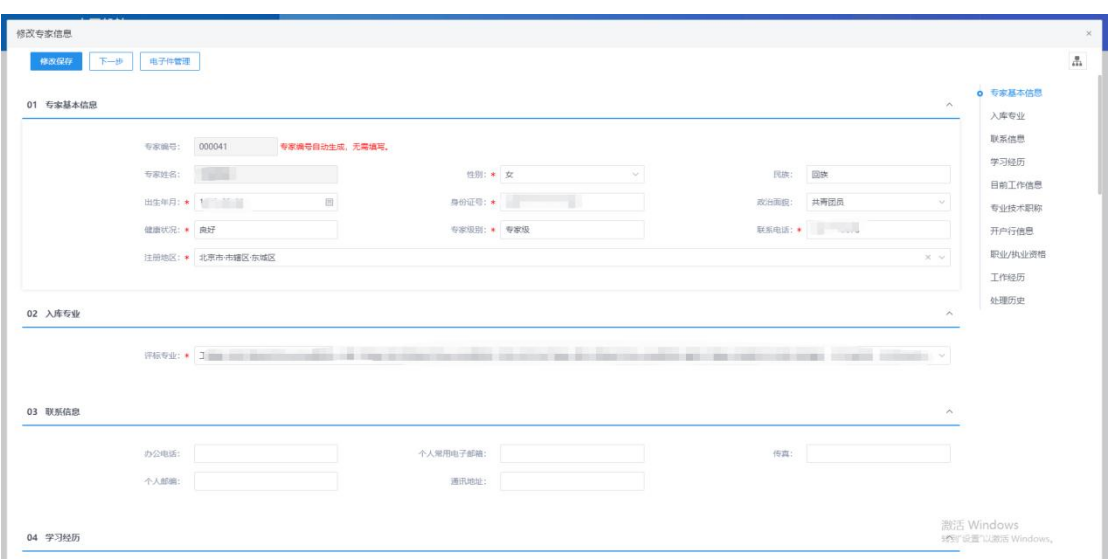

3、专家需要维护的信息模块包括以下内容:【01 专家基本信息】、【02 入库专业】、【03 联系信息】、【04 学习经历】、【05 目前工作信息】、【06 专业技术职称】、【07 开户行信息】、 【08 职业/执业资格】、【09 工作经历】以及电子件;专家如实填写上述的基本信息。

# 三、最新消息

### **3.1**、消息中心

基本功能:消息接收

操作步骤:

1、点开首页右上角小铃铛,展示待处理事项,数字代表件数,点击小铃铛后可查看具 体内容,点击具体内容可以进入对应的页面查看更加详细的信息,如下图:

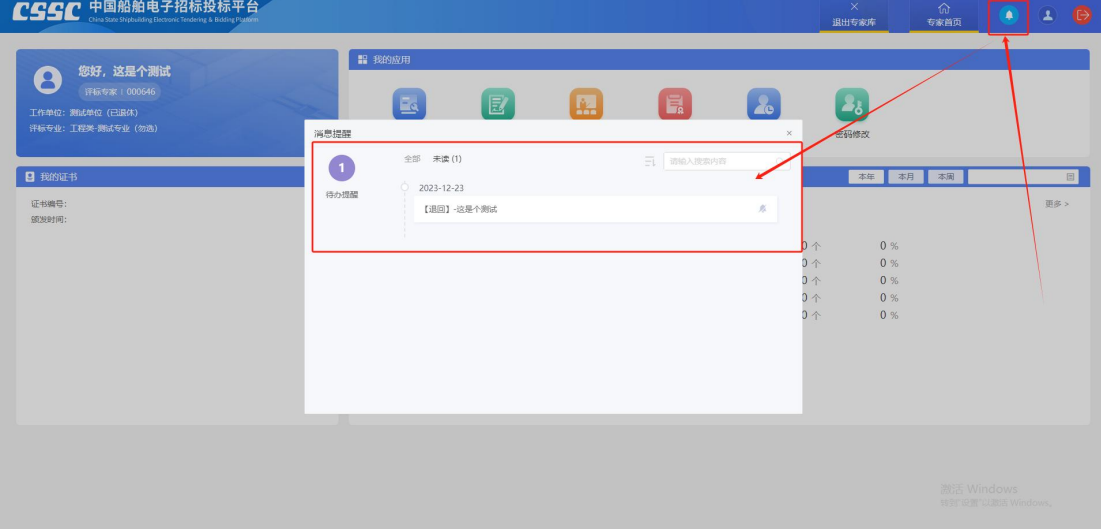

### 四、密码修改

#### **4.1**、密码修改

#### 基本功能:密码变更

#### 操作步骤:

1、当专家出现需要更新密码的需求时,可以点击密码修改按钮,进入密码修改页面, 输入原密码后,再输入新密码以及确认新密码后提交即可,下次登录使用新密码的登录即可, 如下图:

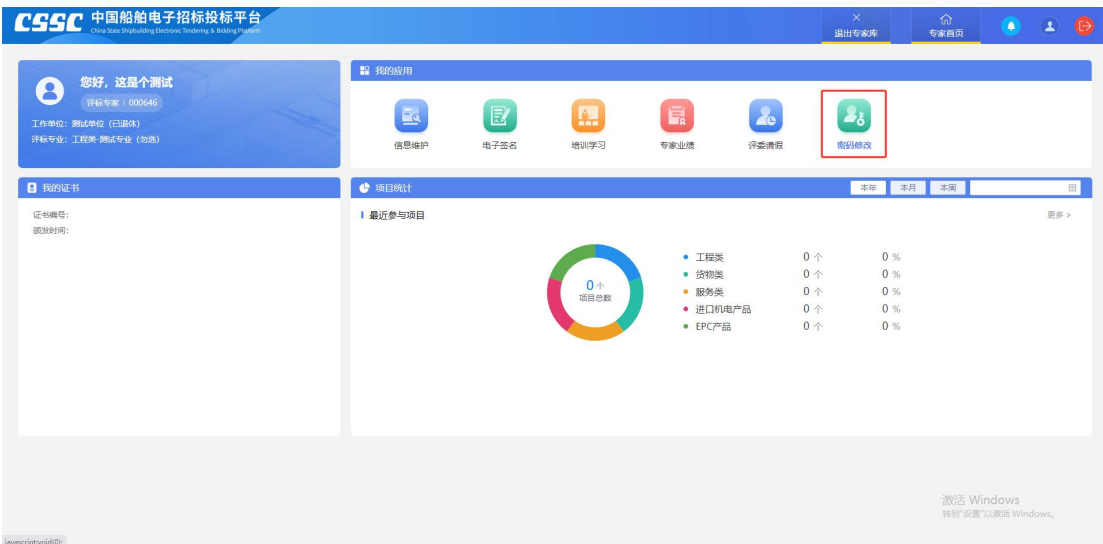

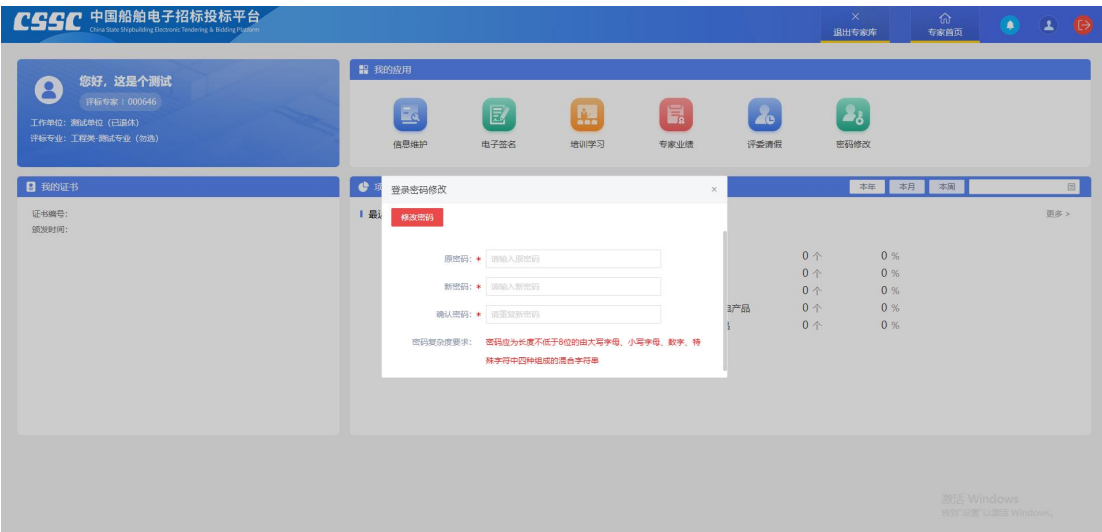

# 五、专家培训学习

### **5.1**、专家培训学习

#### 基本功能:系统使用学习

#### 操作步骤:

1、专家登录系统后,对于系统功能不熟悉,可以通过专家培训学习模块进入专家学习 页面,通过培训视频可以学习系统使用方法,并学习具体注意点,如下图:

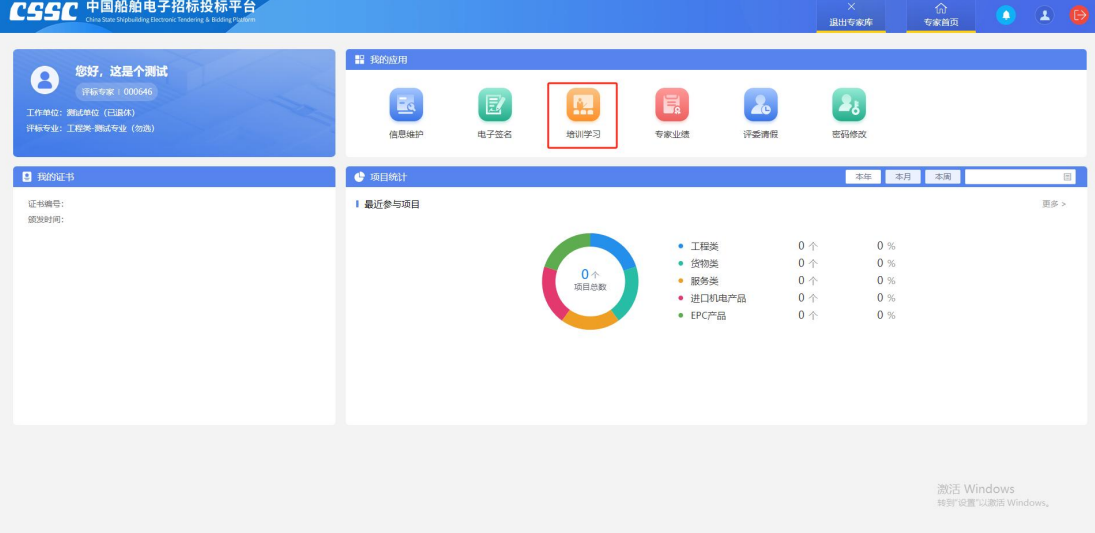

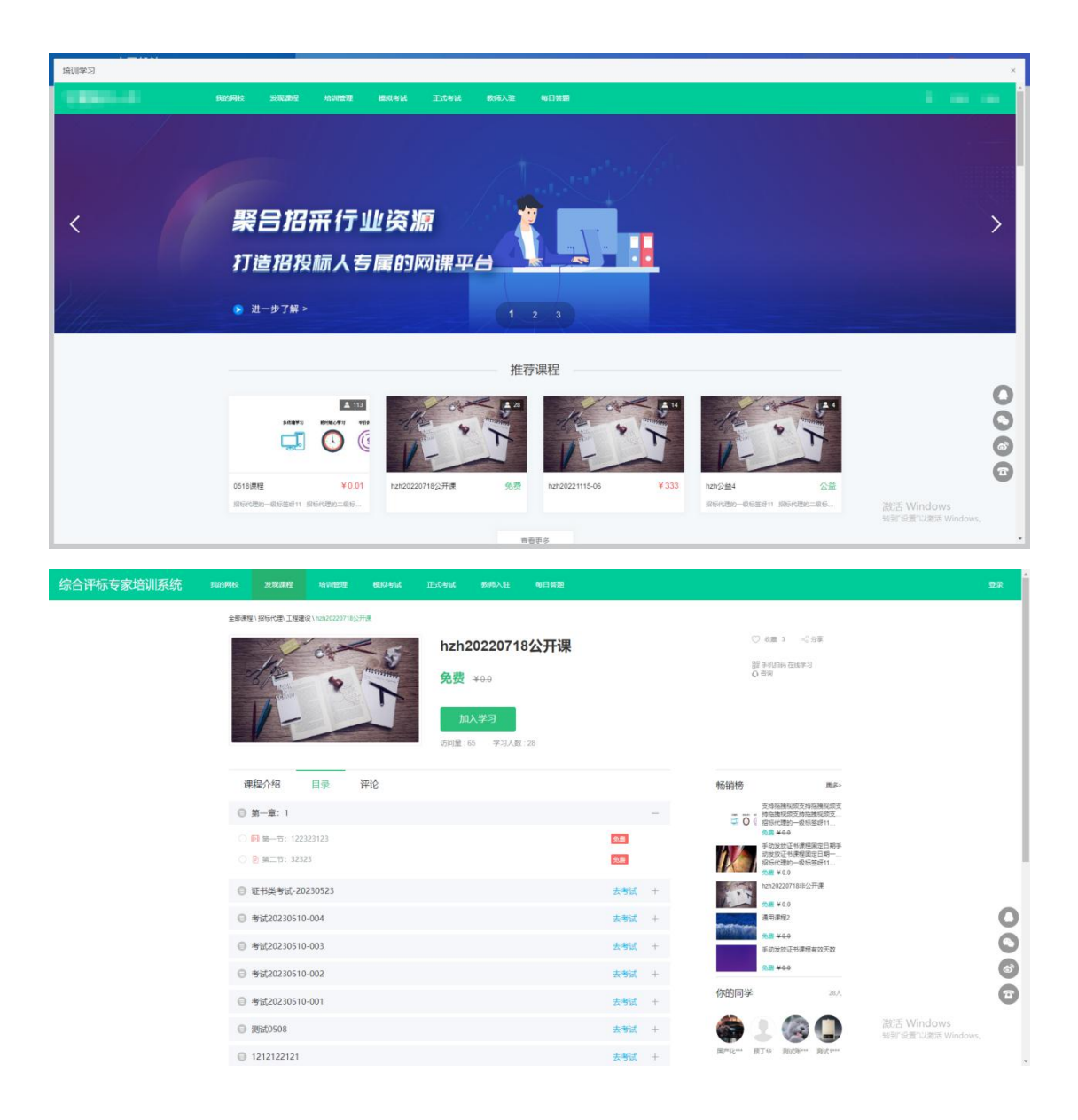

# 六、电子签名

#### 基本功能:录入电子签名,用于后续评标时对各类报告进行签章使用。

#### 操作步骤:

1、专家登录系统后,点击【电子签名】按钮,可以进入签名录入页面,点击【录入】 按钮,系统会给出录入二维码以及消息提醒,关闭消息提醒,并用手机微信扫描出现的二维 码,在手机中可以手写录入电子签名,之后在手机上点击【确认签署】按钮,之后鼠标点击 【我已录入,查询状态】按钮,系统就会根据收到的信息进行查询并展示具体的签章,之后 点击【同步制章】按钮,即可制章成功,在后续评标工作中可以使用电子签章。如下图:

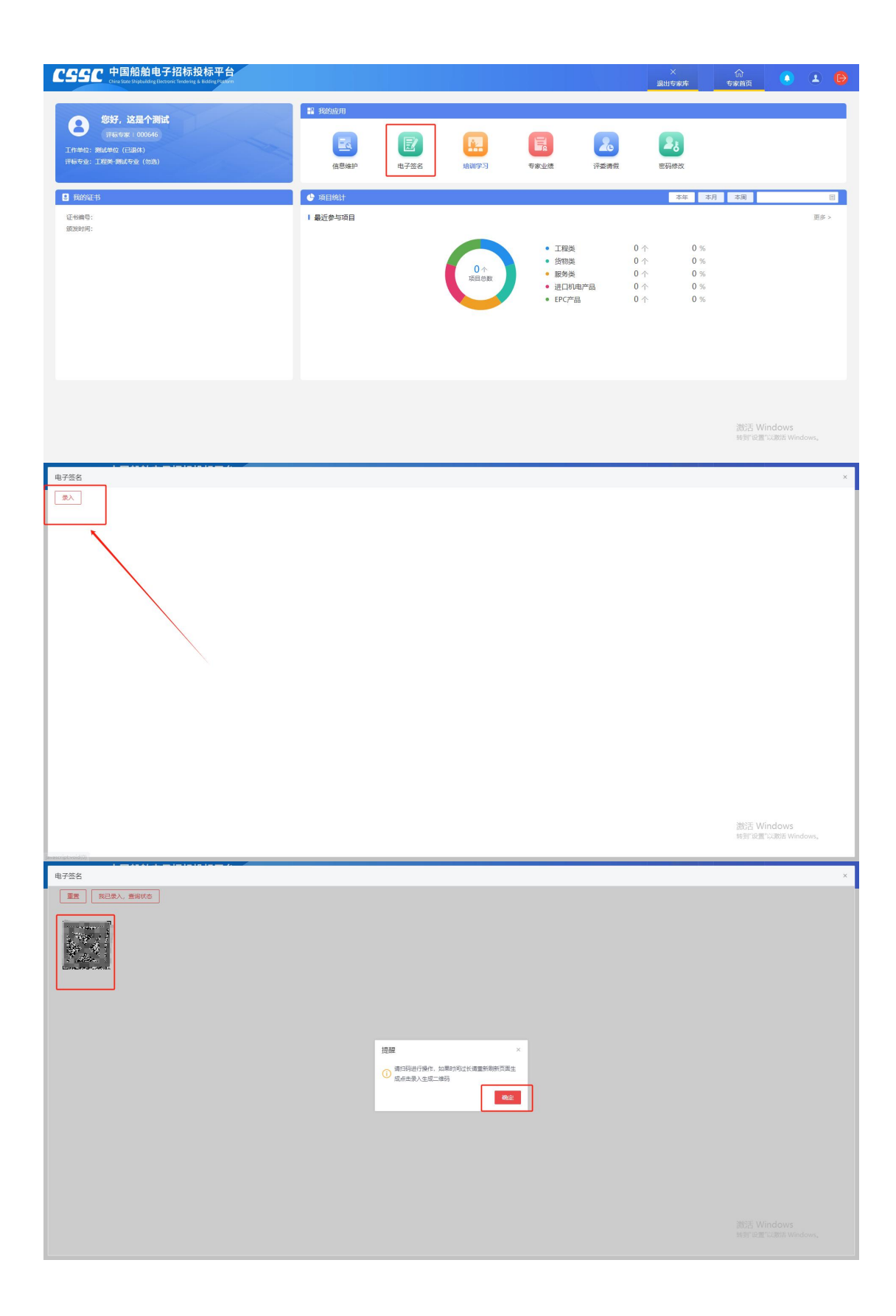

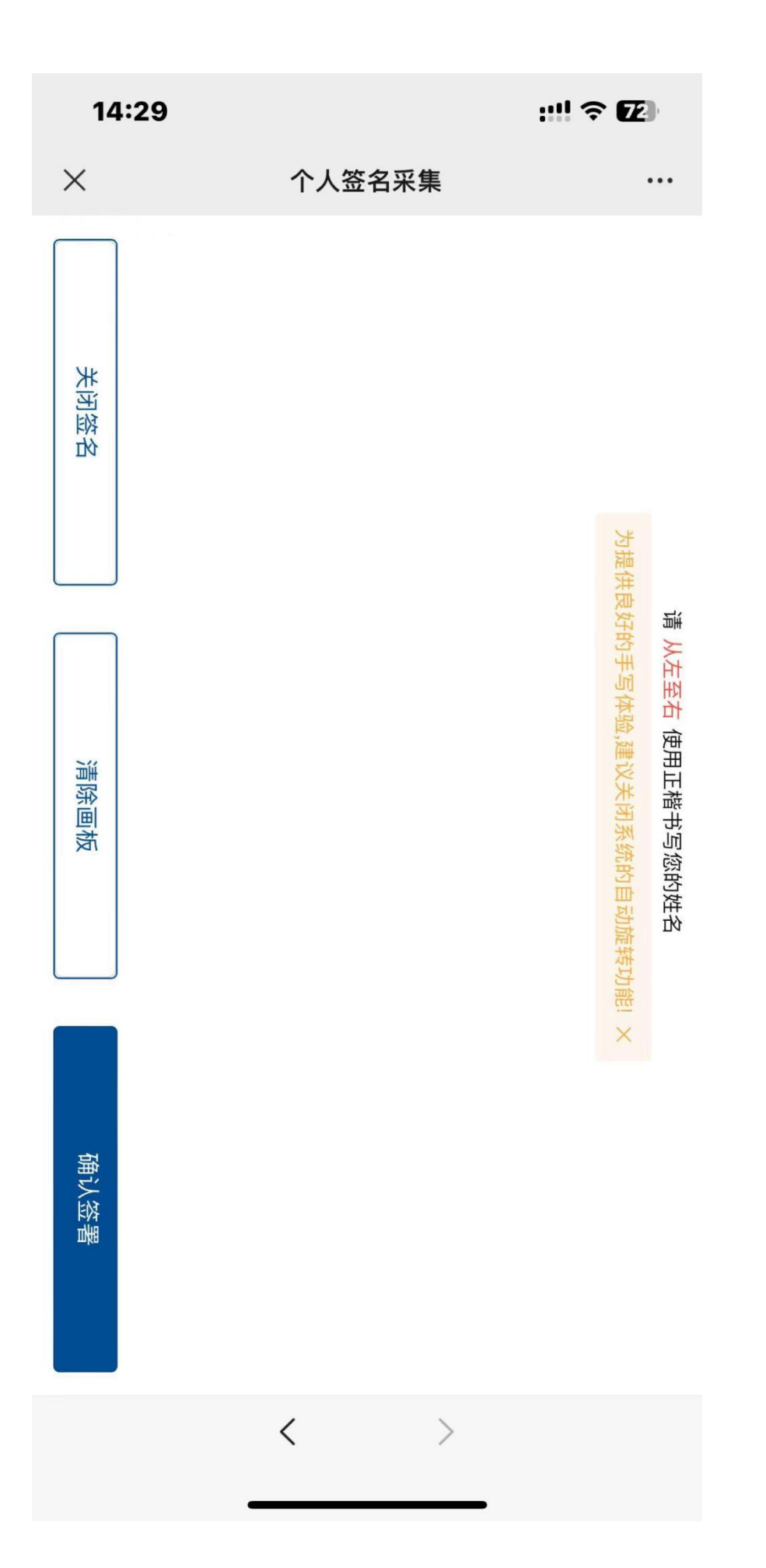

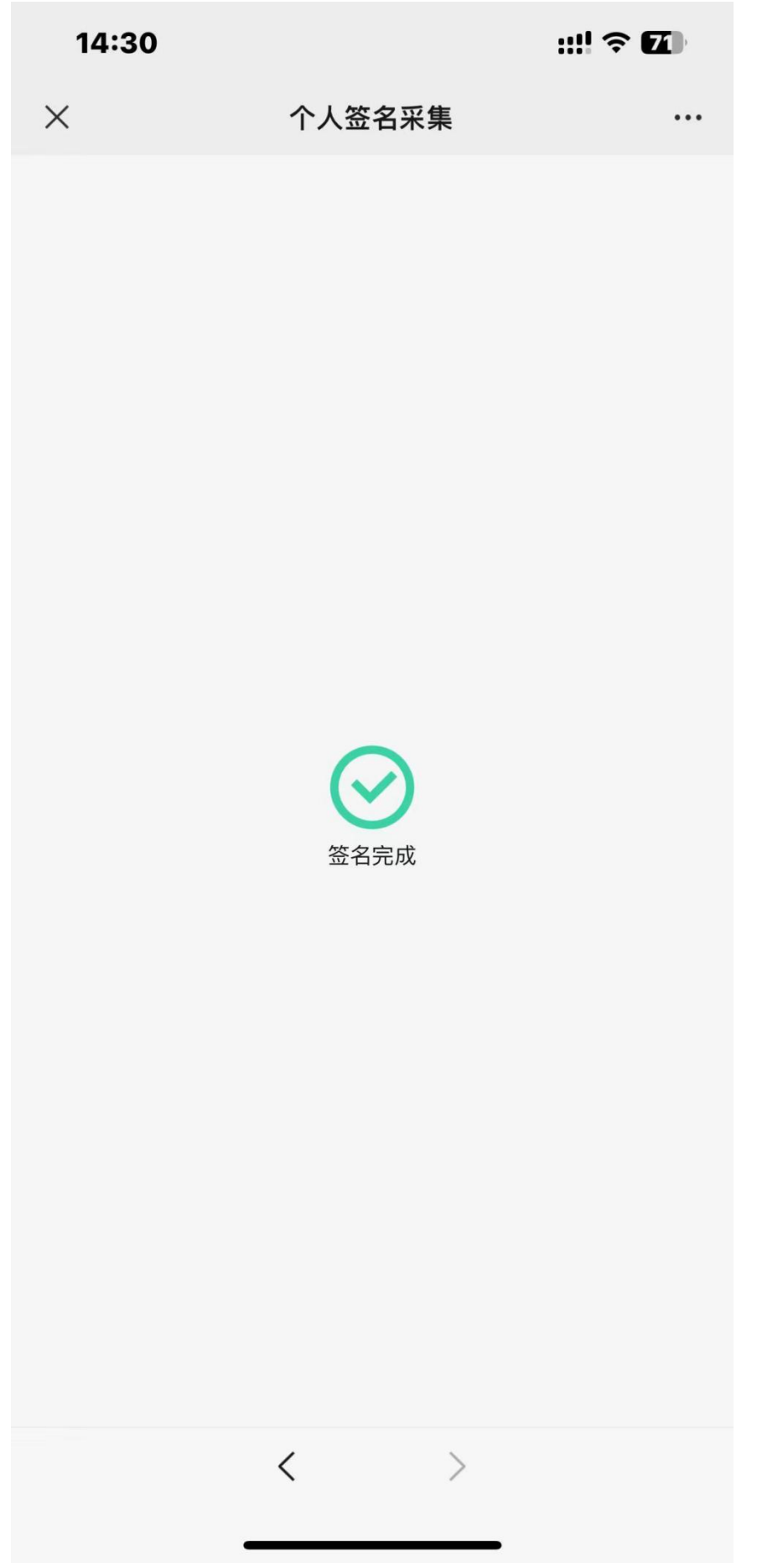

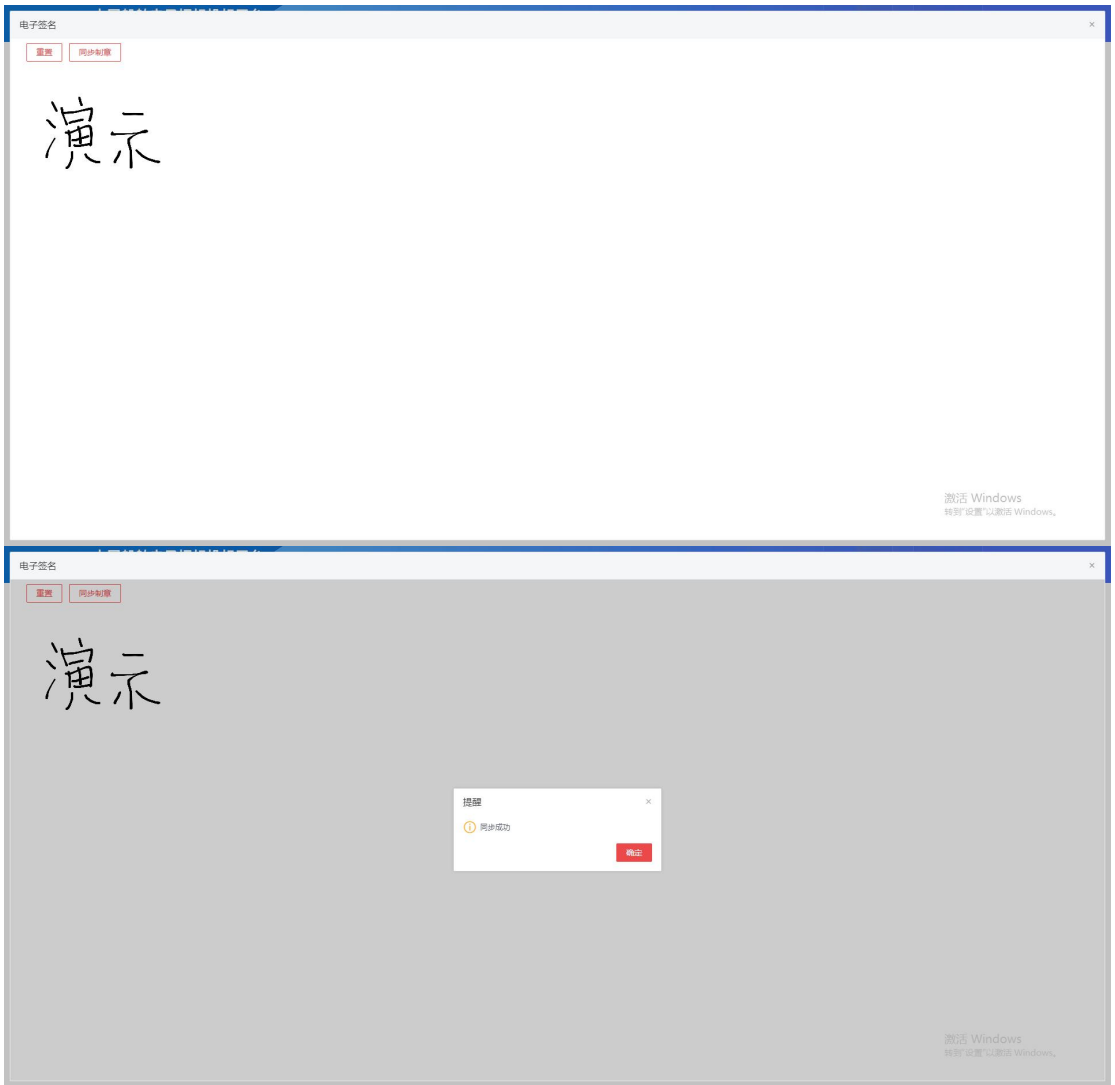